## How to Launch a Twitter Campaign with WebsiteAlive

A WebsiteAlive How-To Guide

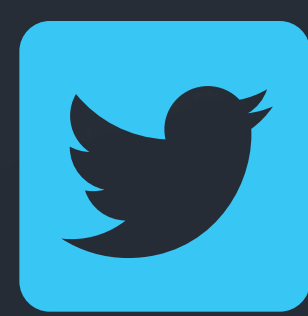

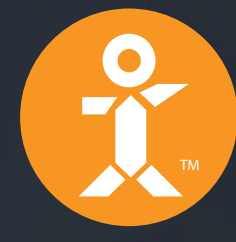

R. Website Alive

## How to Launch a Twitter Campaign with WebsiteAlive

A WebsiteAlive How-To Guide

This document will illustrate the steps and process needed to utilize WebsiteAlive within your Twitter campaigns and marketing. You should have a Twitter account and a basic understanding of how Twitter functions.

**If you do not have a WebsiteAlive account, please feel free to give it a try for FREE for 30 days.** Please visit **www.websitealive.com** to learn more and sign up.

## Basic Setup - Creating or Assigning a Department

The first step is to make sure your WebsiteAlive account is ready to take live chats.

Our recommendation is that you set up a specific Department for these chats, however you can use any Department you'd like.

#### **Create or Use a Specific Department:**

- **1.** Login to your WebsiteAlive account as an Administrator.
- **2.** Navigate to **Departments.**
- **3.** Click **Create Department** or **select the Department** you'd like to use.
- **4.** If new, name your new Department. (IE; Twitter)

#### **If you already have a Department ready and available to take incoming live chats from your Twitter campaign, please skip to page 4.**

## Basic Setup - Creating or Assigning a Website

#### **Create or Use a Specific Website:**

- **1.** Login to your WebsiteAlive account as an Administrator.
- **2.** Navigate to **Websites.**
- **3.** Click **Create Website** or **select the website** you'd like to use.
- **4.** If new, name your new Website. (IE; Twitter Campaign)

**If you already have a Website ready and available to take incoming live chats from your Twitter campaign, please skip to page 5.**

**You are now ready to start taking chats from your followers and visitors on Twitter. Let's reach out!**

### Get the Shortcode

- **1.** From within your Administrator account, navigate to  **Websites, Code & Customization** from the left menu.
- **2.** On the right you will see **Embedded Icon & Tracking Code, Buttons** and **Links**.
- **3.** Under **Links** highlight and **copy the shortcode link.**
- **4.** Open a new tweet in your Twitter account. **Paste this link** inline with your 140 character message and press **Send.**

#### Embedded Icon & Tracking Code

**Buttons** 

Links

**Propetive Pon-Line & Triggers** 

#### + New

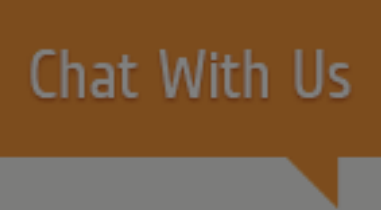

#### Edit

+ New

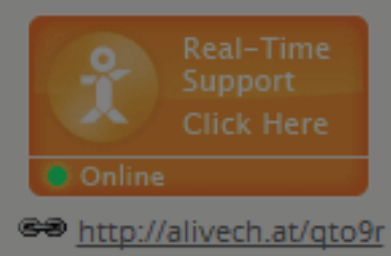

Any Department | Edit

+ New

### **Connect With Us!**

<sup>®®</sup> http://alivech.at/qto9r

Any Department | Edit

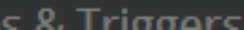

Commonly campaigns should be geared towards driving and funneling your Twitter followers and visitors to click the link and start a chat.

**Chat with us too book your hotel room directly from Twitter! http://alivech.at/qto9r**

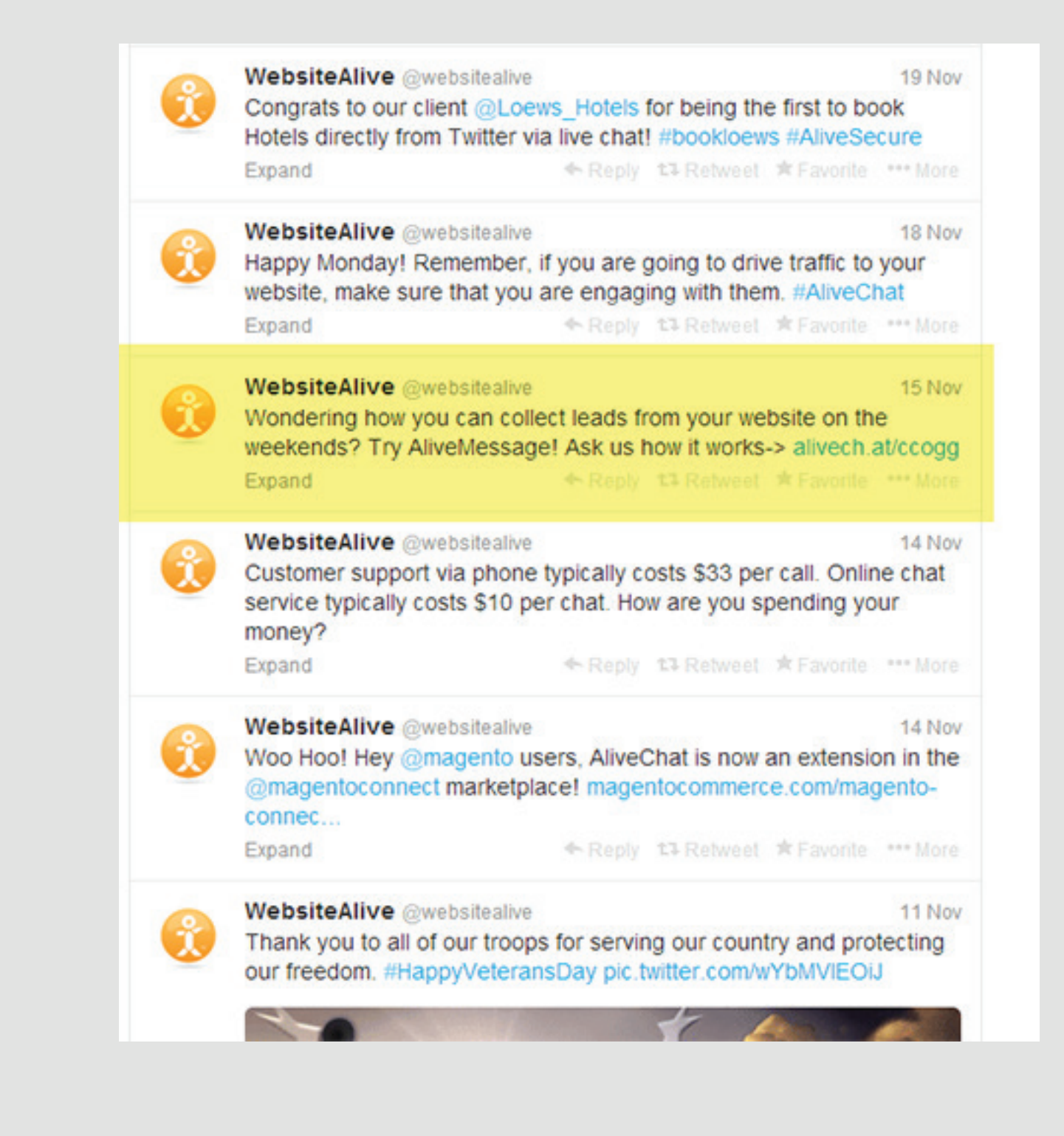

## Let's Campaign!

# Website Alive TM

© AYU Technology Solutions LLC, All Rights Reserved. All trademarks held by their respective owners.

## How To Launch a Twitter Campaign with WebsiteAlive If you need further assistance, help or support, please feel free to visit us at

**www.websitealive.com** for more information.